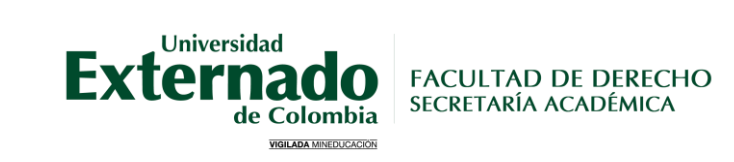

## **1. Guía de inscripción de materias perdidas**

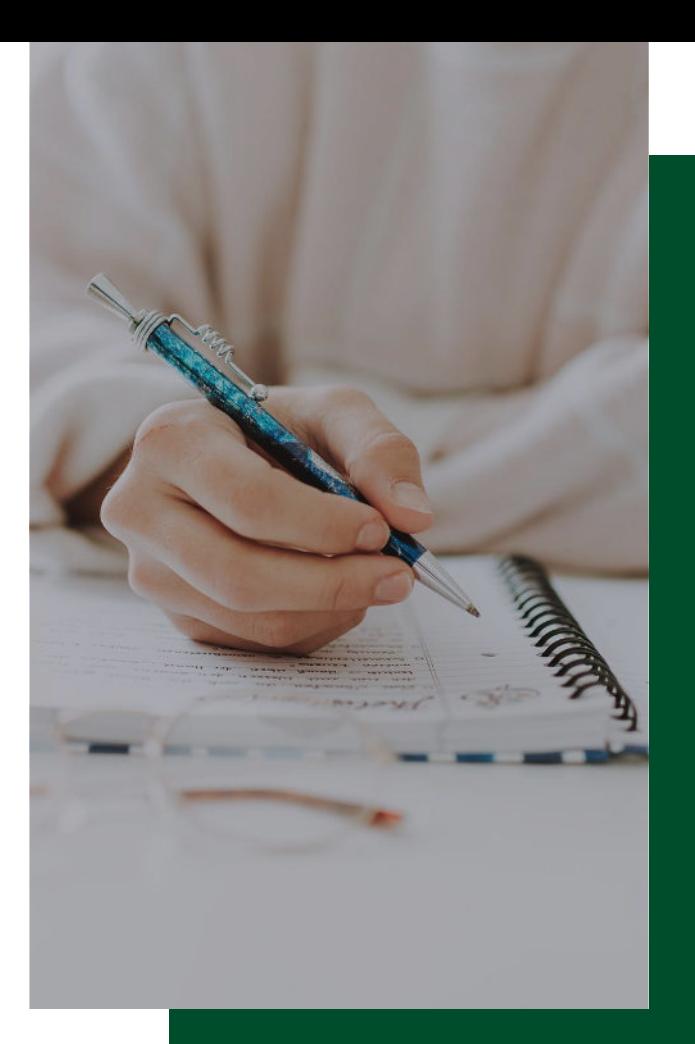

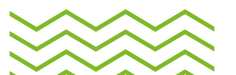

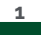

## **1. Ingreso [Página web](https://www.uexternado.edu.co/)**

- Ir a la pestaña de "Estudiantes"
- Dar clic en "Posgrado"

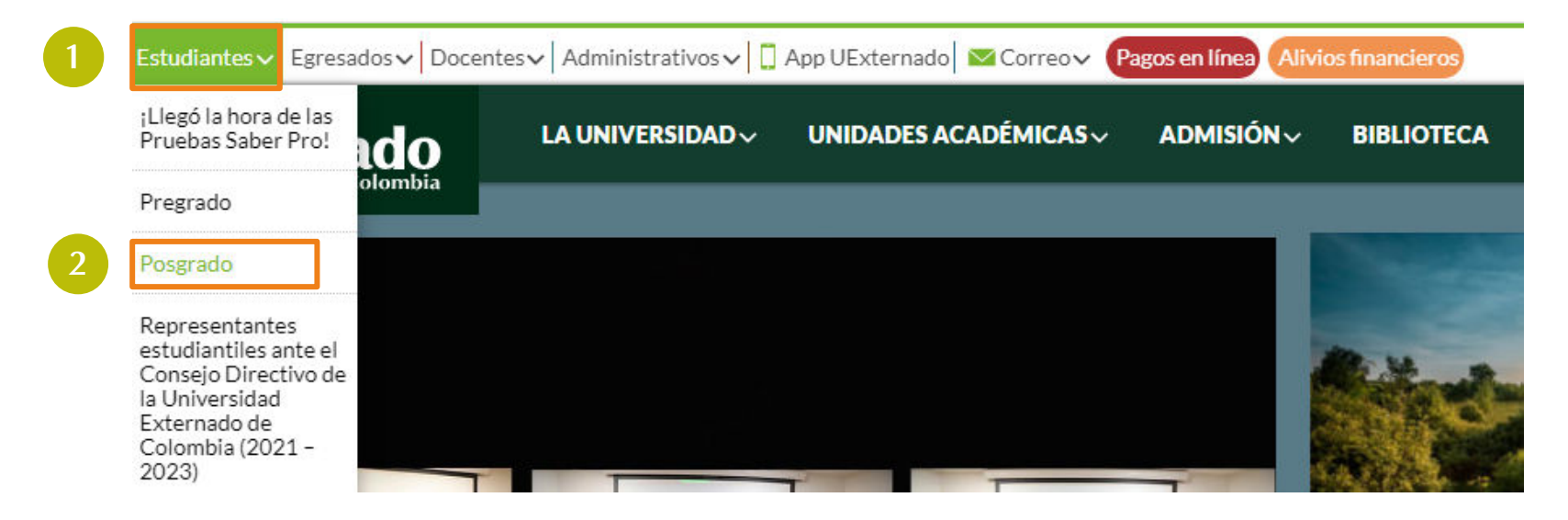

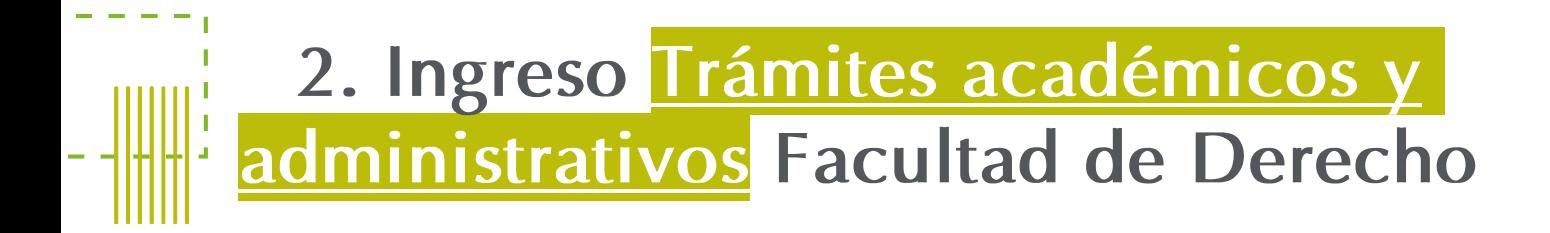

#### Estudiantes de posgrado

Servicios digitales **Estudiantes de posgrado** 

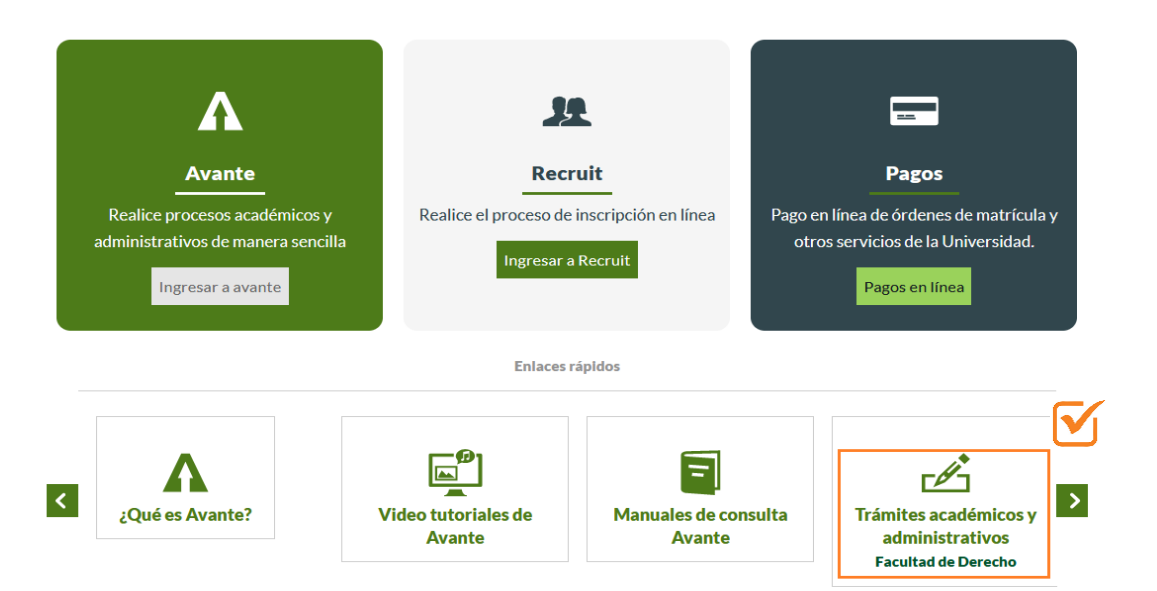

XX

### **3. Ingreso Inscripción de Materias**

#### Inscripción de Materias

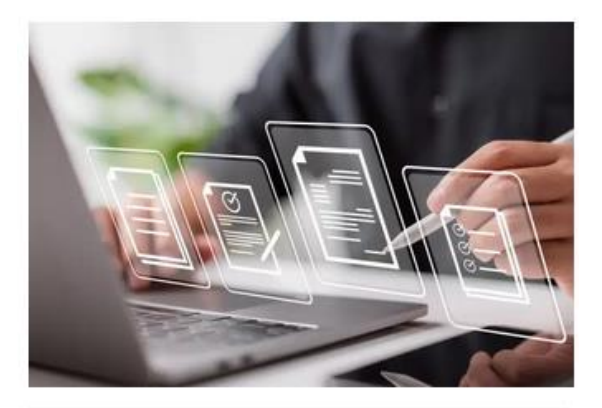

Materias aplazadas Materias perdidas V **★ Trámite de Reingreso** 

#### Ruta alterna:

- <https://www.uexternado.edu.co/>
- Unidades académicas
- Derecho
- Estudiantes
- Estudiantes de posgrado
- Inscripción de materias

#### O ingresar mediante el siguiente [enlace](https://www.uexternado.edu.co/derecho/estudiantes-de-posgrado/)

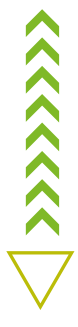

### **4. Diligenciar Formulario de Solicitud de Inscripción de Materias y Trámite de Reingreso**

 $\Box_a$ 

#### SOLICITUD DE INSCRIPCIÓN DE MATERIAS Y **TRÁMITE DE REINGRESO**

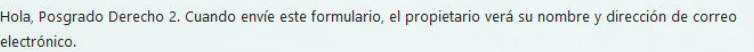

\* Obligatorio

#### Solicitud

- 1. Tipo de inscripción. \* [T]
	- Materias aplazadas

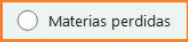

◯ Reingreso

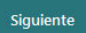

### **Ø Importante:**

Tener acceso a su correo institucional.

 $\hat{\lambda}$ 

#### **Tiempos de respuesta:**

10 días hábiles después de realizar la solicitud, recibirá confirmación y instructivo para generar la orden de pago.

# **2.Guía para generar orden de pago materias perdidas**

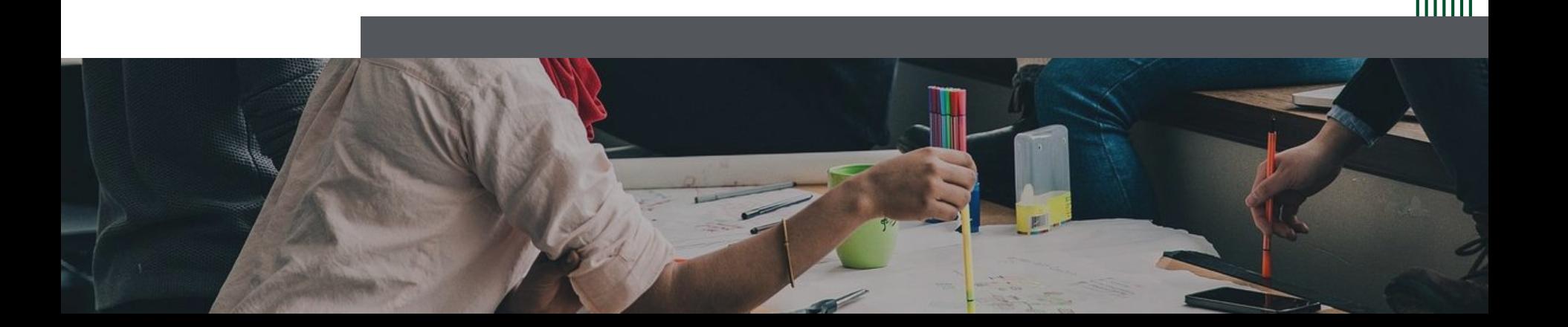

## **1. Ingreso [Página web](https://www.uexternado.edu.co/)**

- Ir a la pestaña de "Estudiantes"
- Dar clic en "Posgrado"

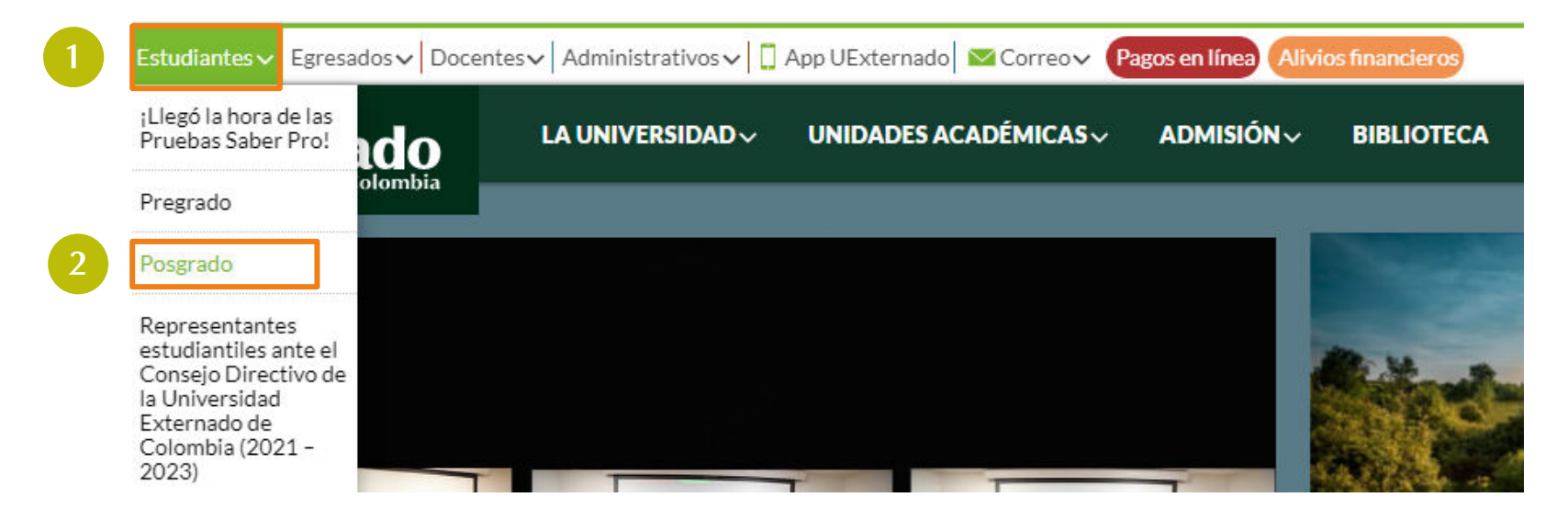

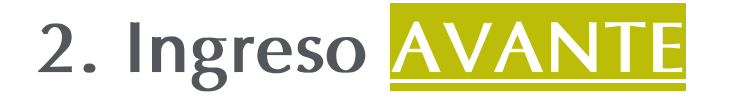

#### Estudiantes de posgrado

**Servicios digitales Estudiantes de posgrado** 

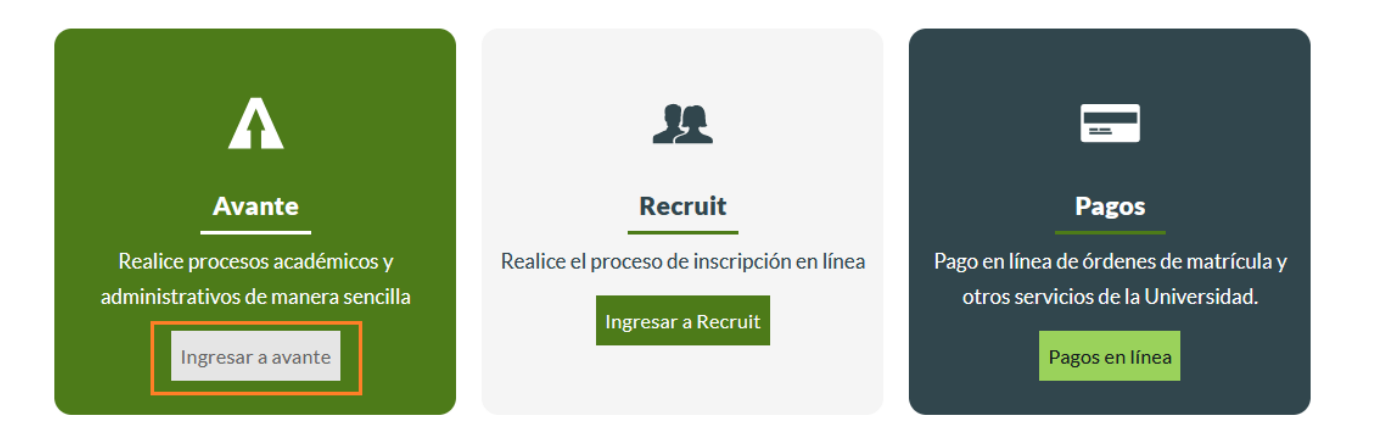

### **3. Ingreso [BANNER](https://eis-prod.sia.uexternado.edu.co/authenticationendpoint/login.do?RelayState=%2Fc%2Fauth%2FSSB&commonAuthCallerPath=%2Fsamlsso&forceAuth=false&passiveAuth=false&tenantDomain=carbon.super&sessionDataKey=577b7cfa-4cba-46c7-9f91-07c0523e932b&relyingParty=ssomanager&type=samlsso&sp=SSOManager_PROD_SAML&isSaaSApp=false&authenticators=SAMLSSOAuthenticator%3AAzure+Unificado%3BBasicAuthenticator%3ALOCAL&reCaptcha=true)**

#### **Externado** de Colombia

#### Ingreso de usuarios

Inicie sesión con su cuenta institucional

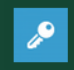

#### O digite los siguientes datos:

\*\*En caso de estar admitido recuerde que su usuario y contraseña fue enviado al correo electrónico que usted registro durante su proceso de admisión. Ejemplo de usuario: primernombre.apellido

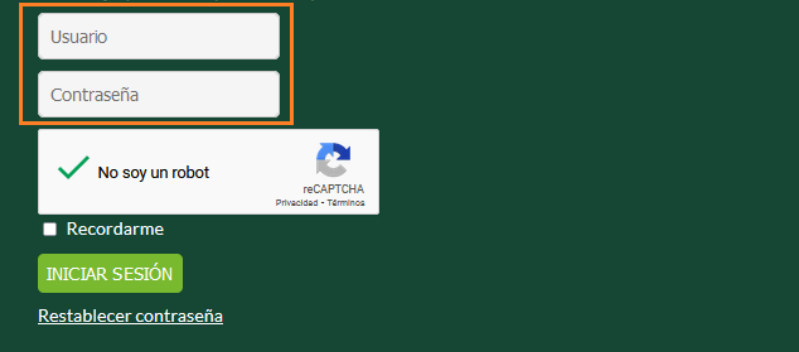

En caso de no recordar los datos de acceso, debe solicitarlos a: [mes@uexternado.edu.co](mailto:mes@uexternado.edu.co)

#### Indicando:

- Nombre Completo
- Número de documento
- Correo alterno
- Programa
- Facultad

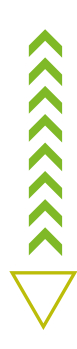

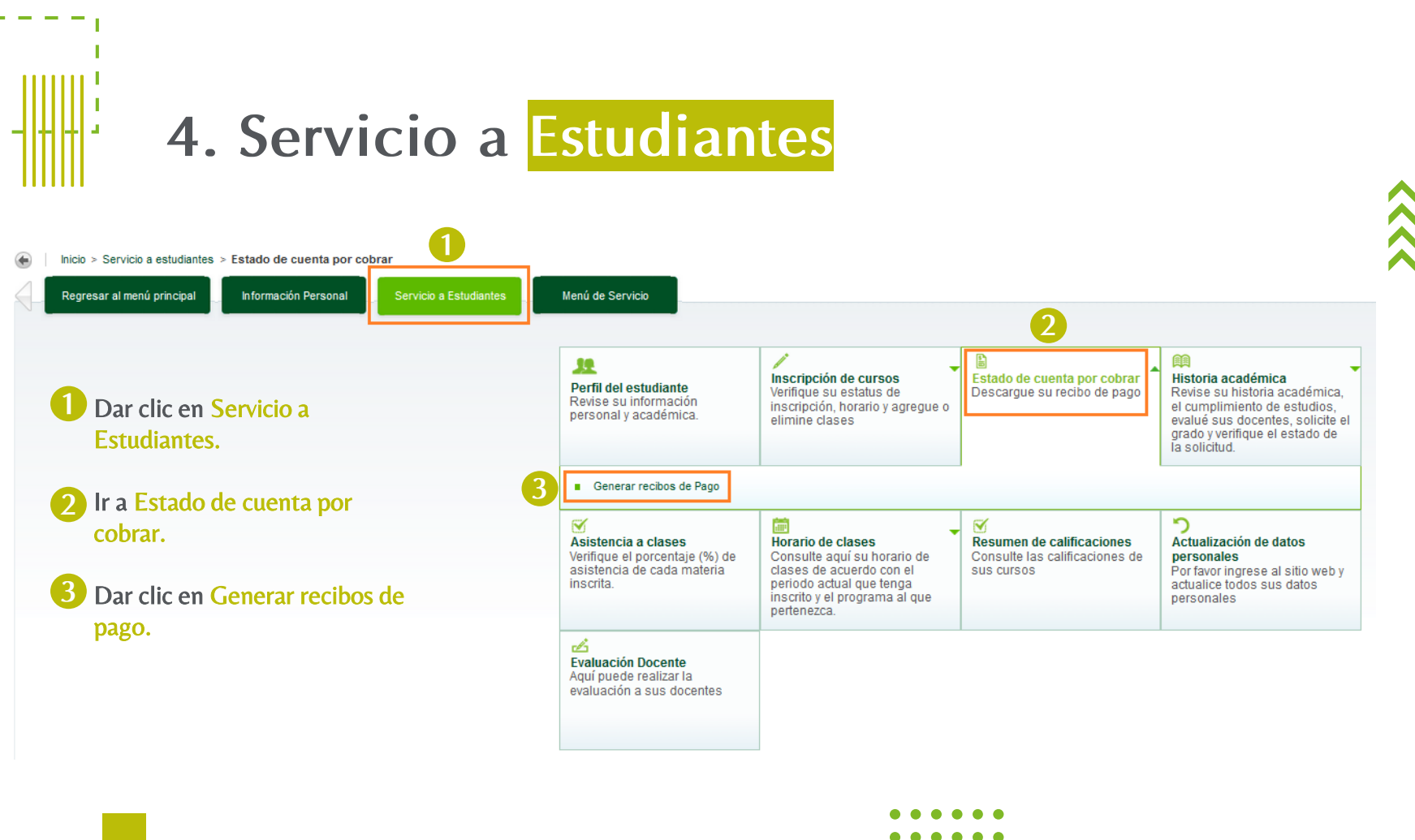

### **5. Saldos por tipo de documento**

#### Generar recibos de pago

Nota: el pago debe realizarse en las fechas establecidas, puesto que no se reexpedirán mas órdenes.

En caso de no cancelar en el tiempo establecido en la orden de pago, deberá iniciar el procedimiento nuevamente.

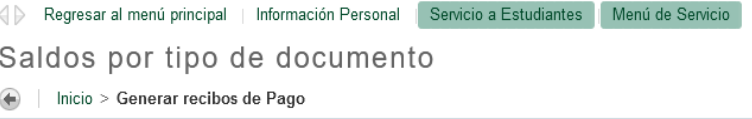

#### Saldos pendientes a facturar

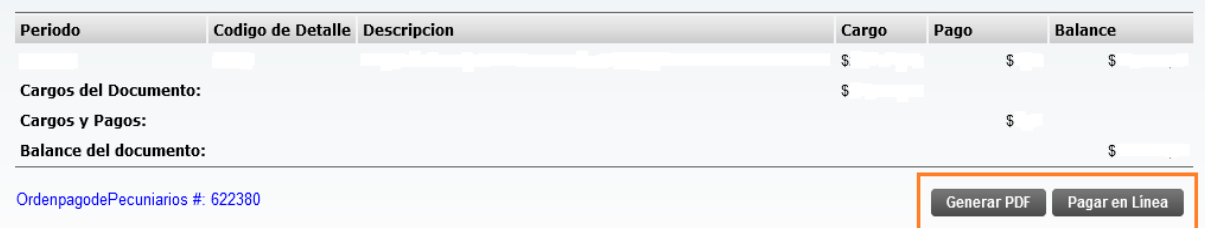

 $\langle \langle \langle \langle \langle \langle \rangle \rangle \rangle \rangle \rangle$ 

### **Opciones de pago**

### **Generación PDF Pago en línea**

E<br>E<br>E<br>E

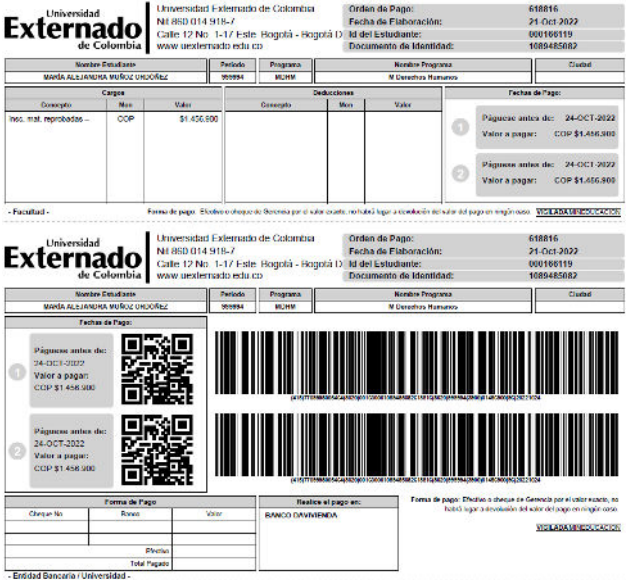

#### **DATOS INICIALES**

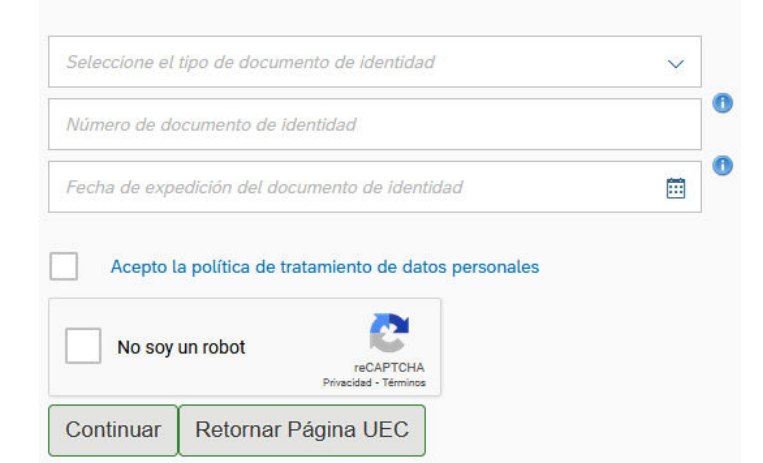

VIGILADA

Tel: +57 (1) 341 99 00 Ext. 1050 posgradoderecho2@uexternado.edu.co

### **6. Correo Finalización de inscripción**

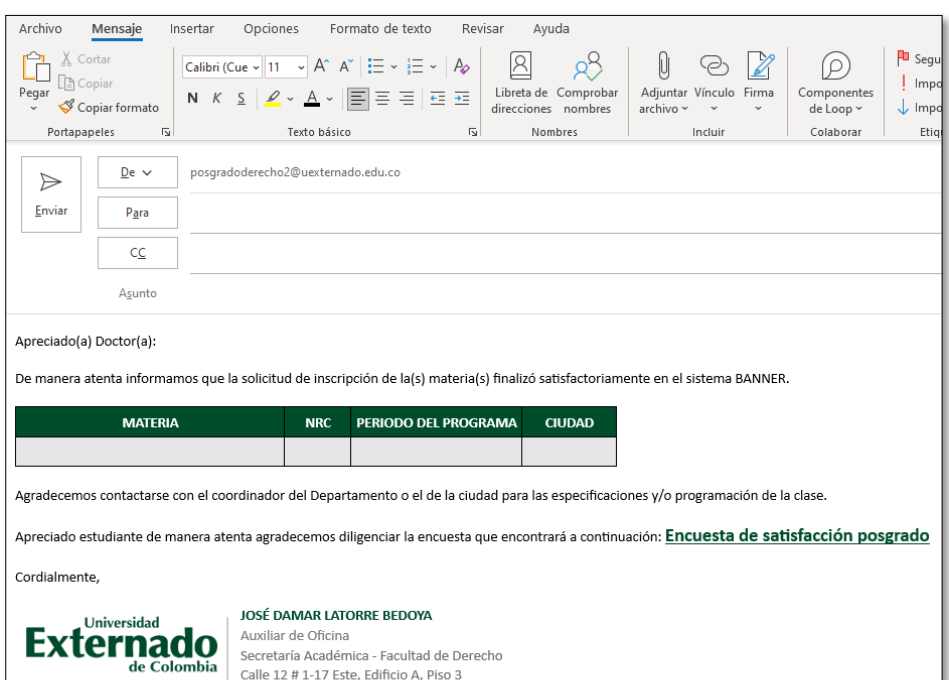

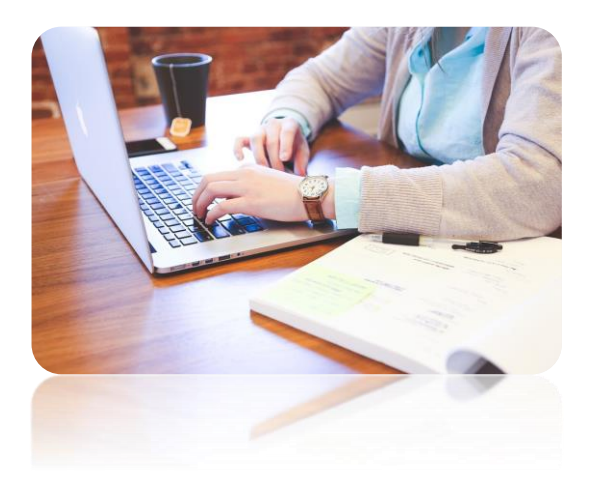

Nota: Una vez se haya verificado el pago de la inscripción se notificará la finalización de la inscripción a través de su correo institucional.

# Contacto

posgradoderecho2@uexternado.edu.co 3419900 ext. 1050

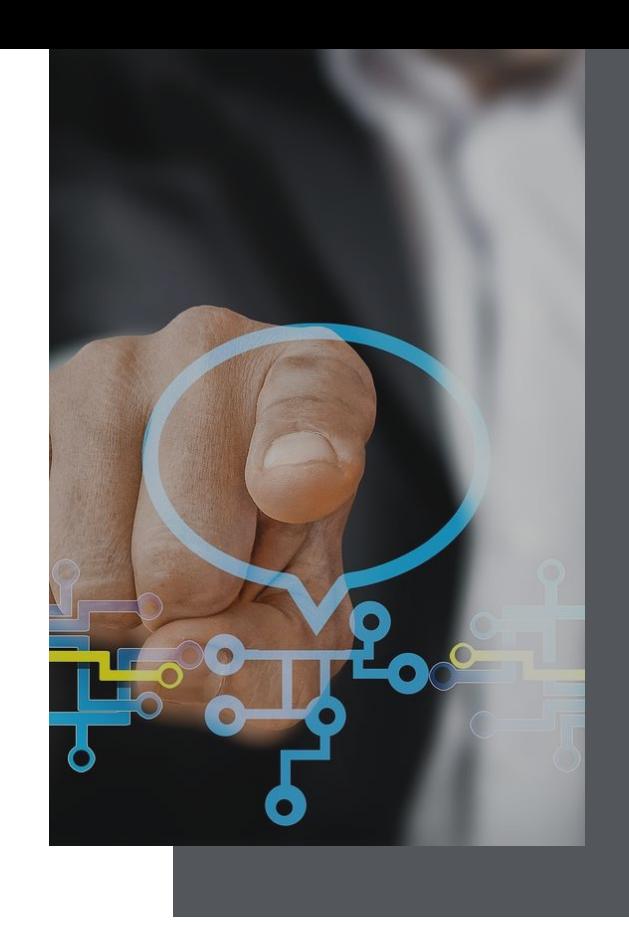

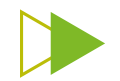